## الدخول للموقع الالكتروني عن طريق الرابط https://masaraat.edu.sa

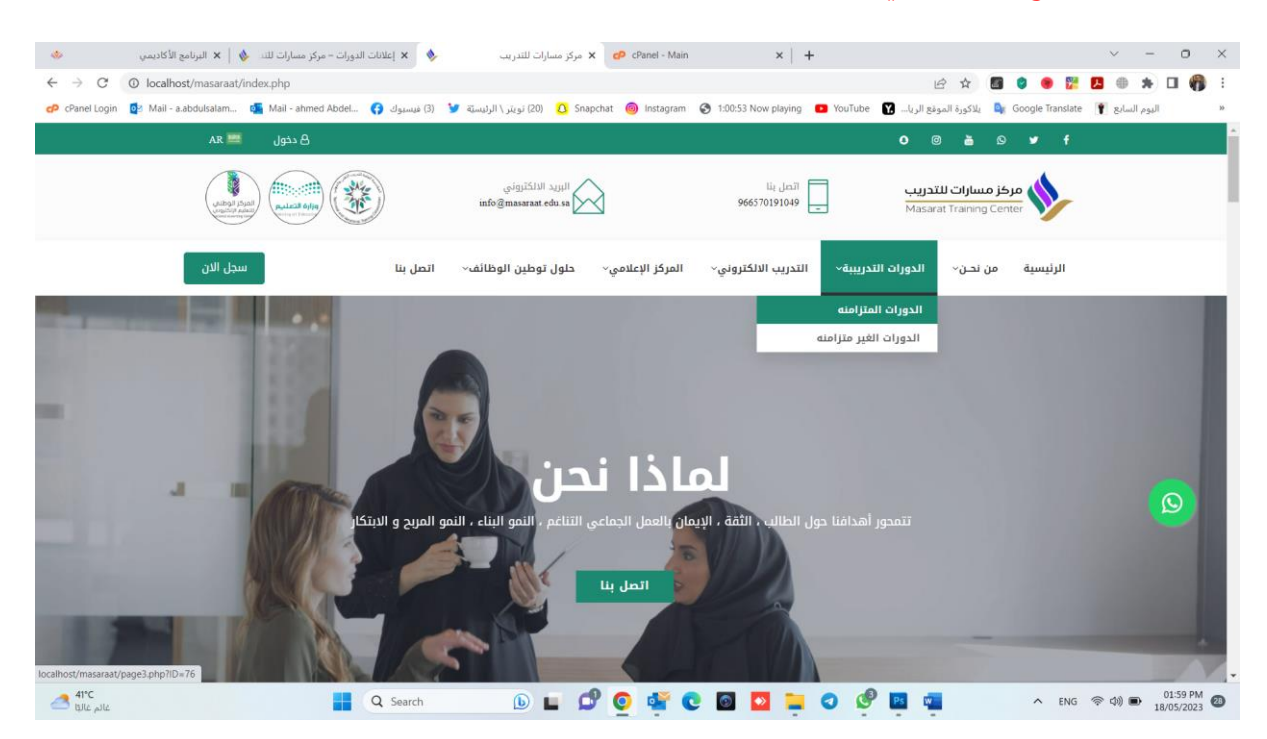

**يستطيع املتدرباستعراضالدورات واختيارالدورة للتسجيل .**

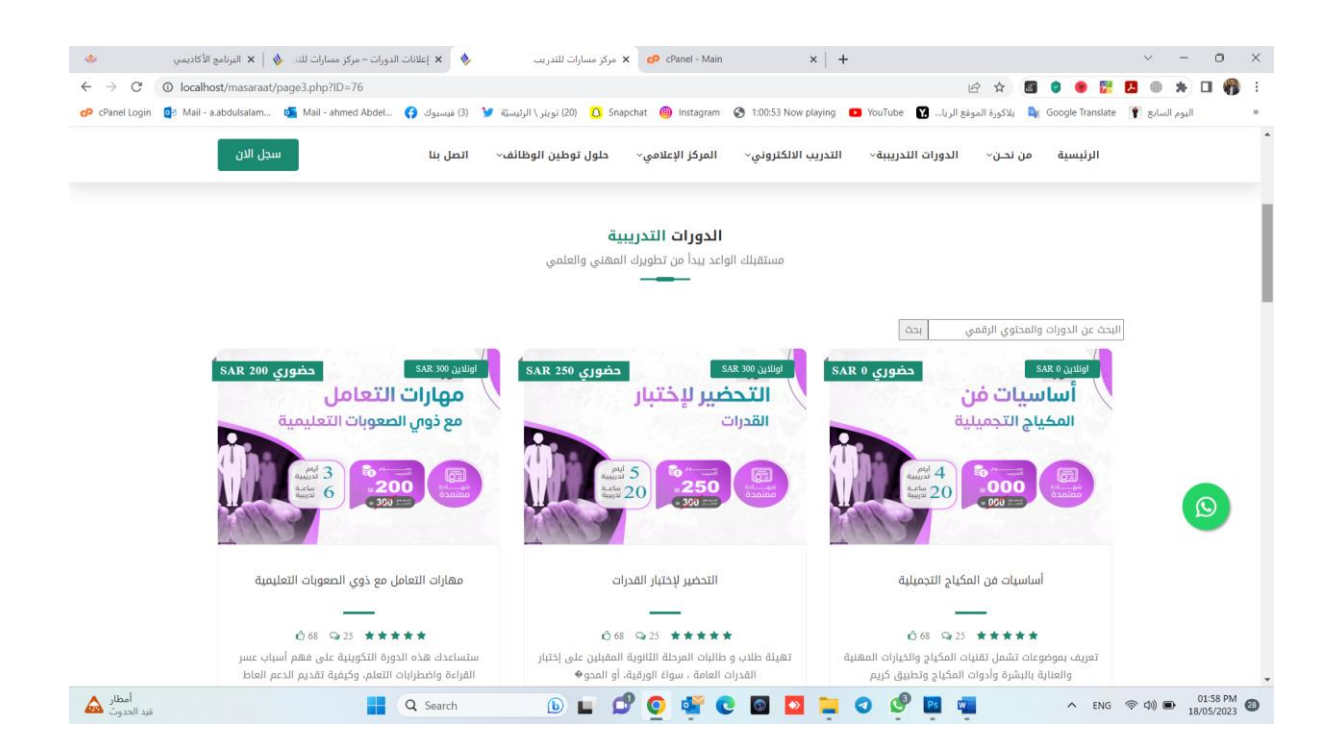

**استعراض تفاصيل الدورة ونموذج التسجيل** 

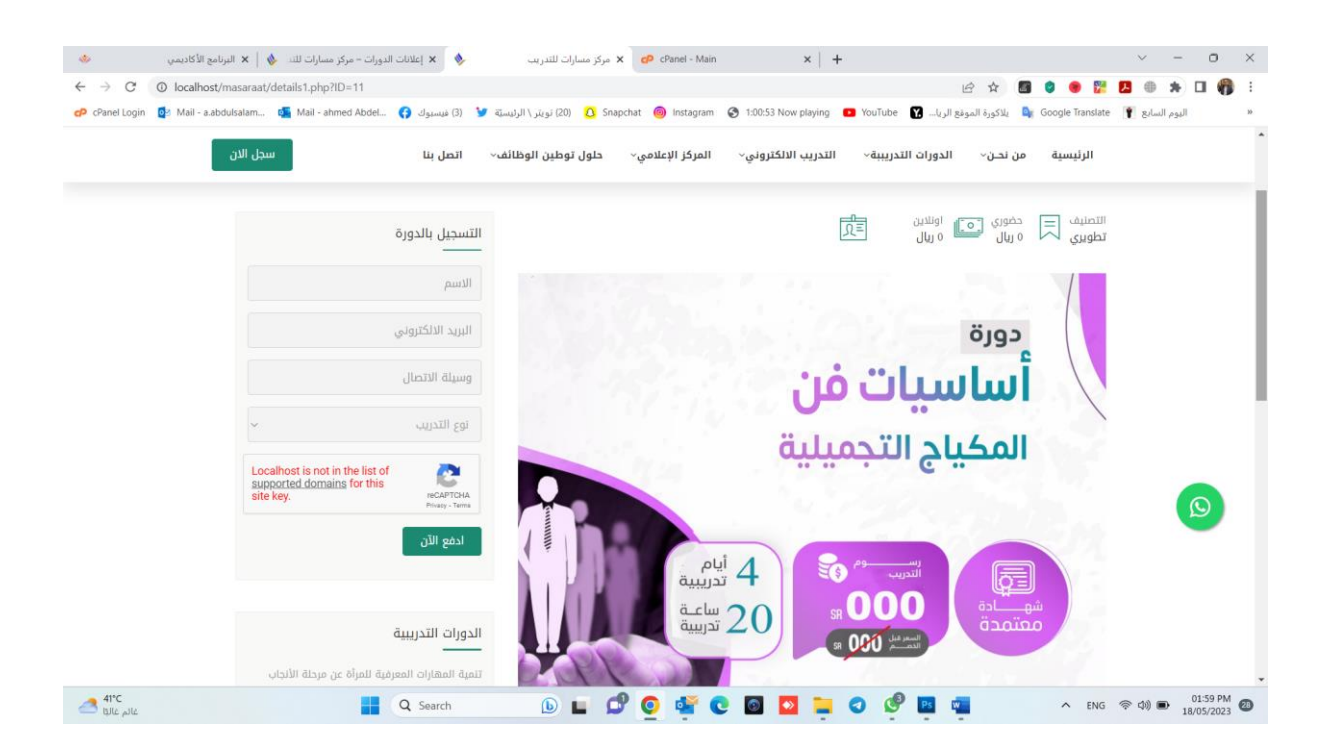

**الدخول لحساباملتدرب**

### **عن طريق رابط املوقع االلكتروني واختياراملنصةالتعليمية**

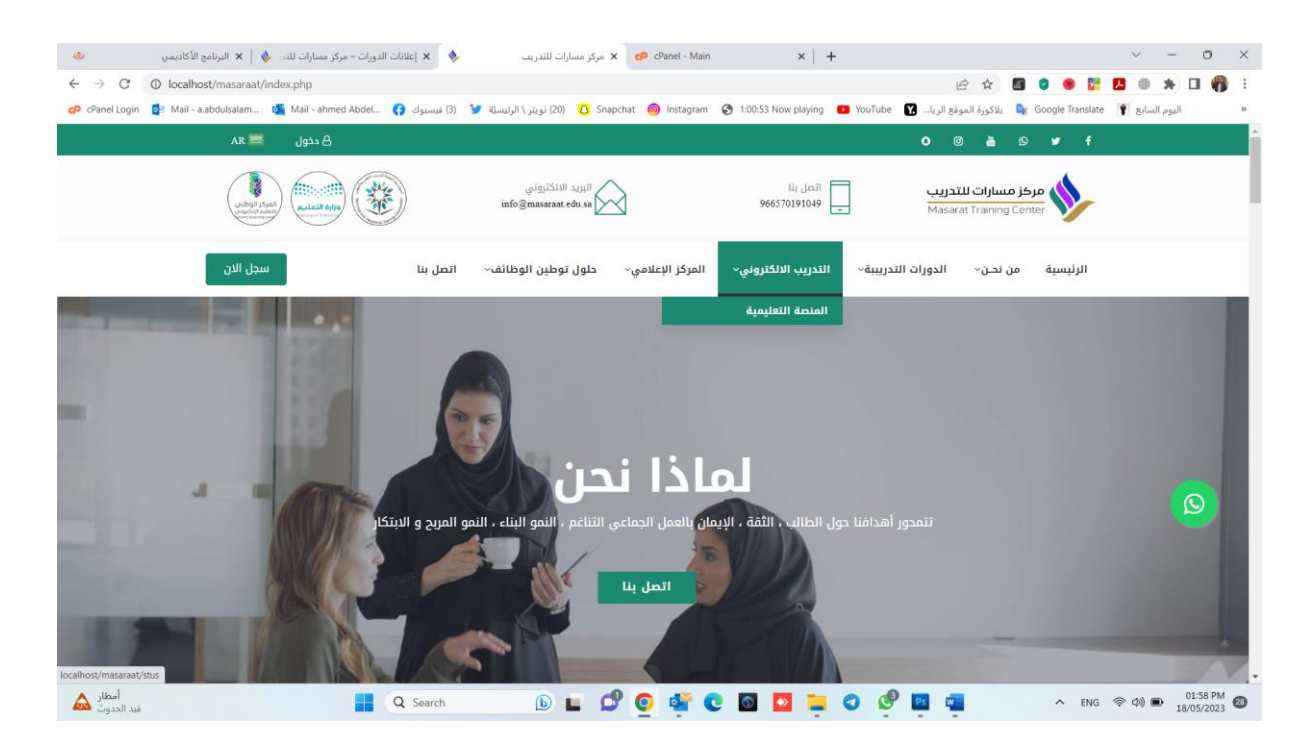

# الدخول لحسـاب المتدرب : يتم انشـاء حسـاب تلقائي للمتدرب عند التسجيل علي المنصـة

**باسم مستخدم )رقم الهوية(وكلمةمرور)رقم الجوال (**

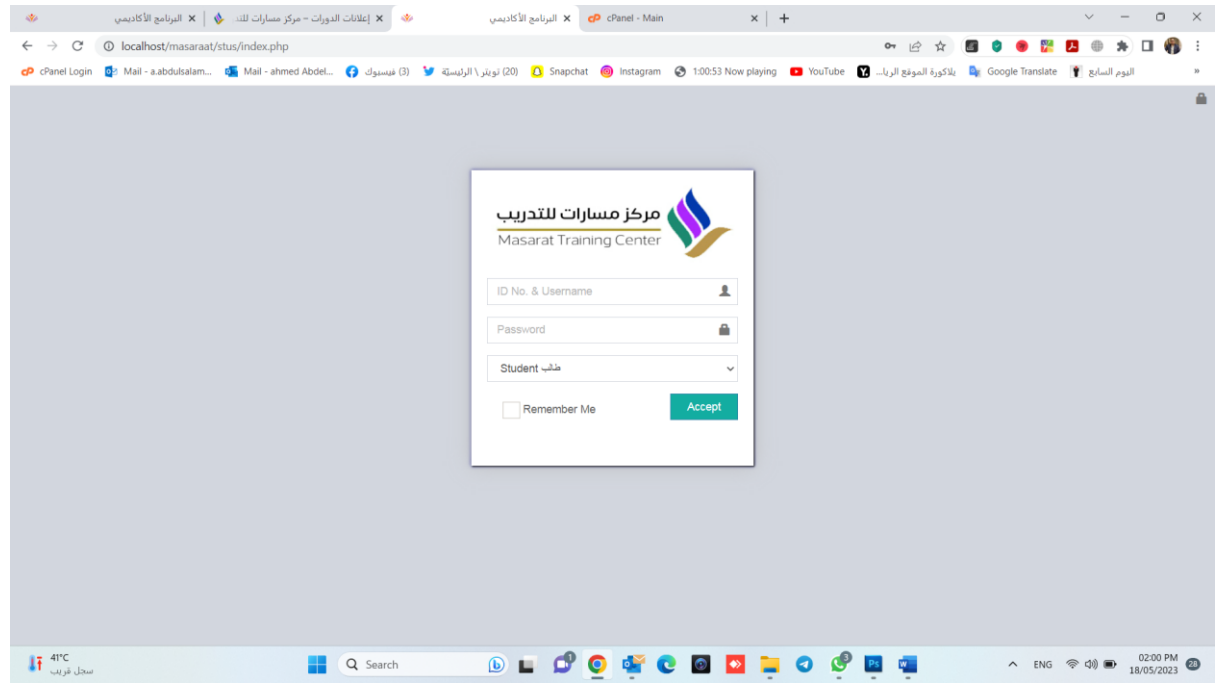

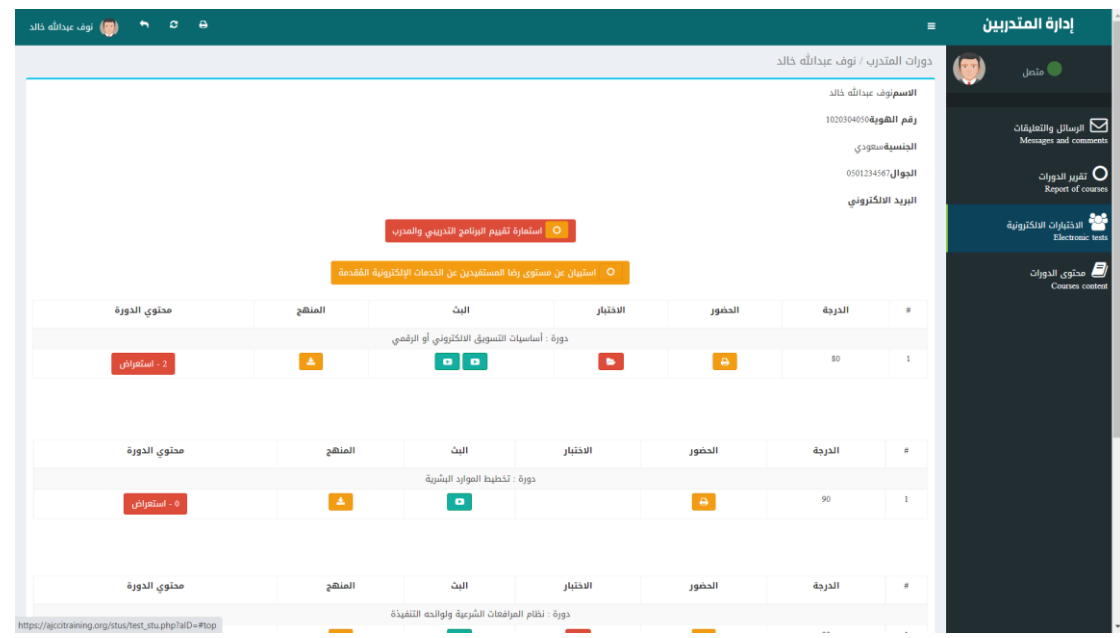

**بعد تسجيل الدخول بشكل ناجحيظهرللمتدربالشاشةالتالية: -**

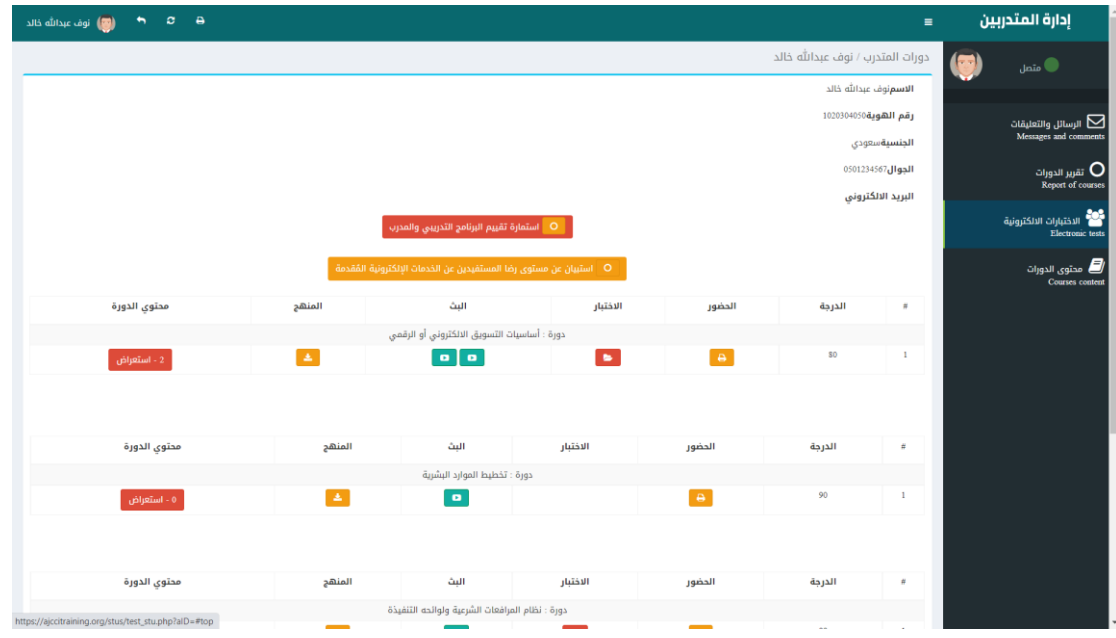

## **استعراض التلريرالخاص بحضوراملتدرب**

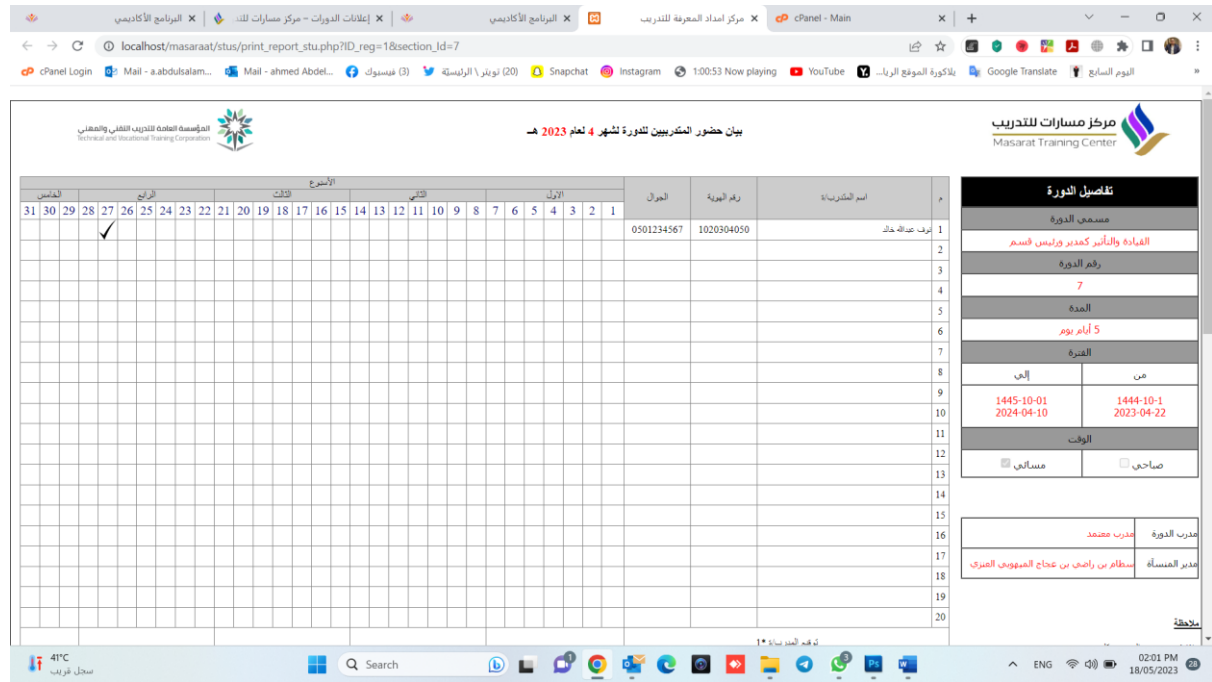

من خلال الشـــاشـــة الســـابقة يســـتطيع المتدرب الاطلاع علي دوراته التدريبية ومتابعة البث

للدورات الاونلاين وكذلك تقاربر الحضــور والغيـاب وتحميـل المنـاهج الـدراســيـة واجراء

**االختبارات االلكترونية**

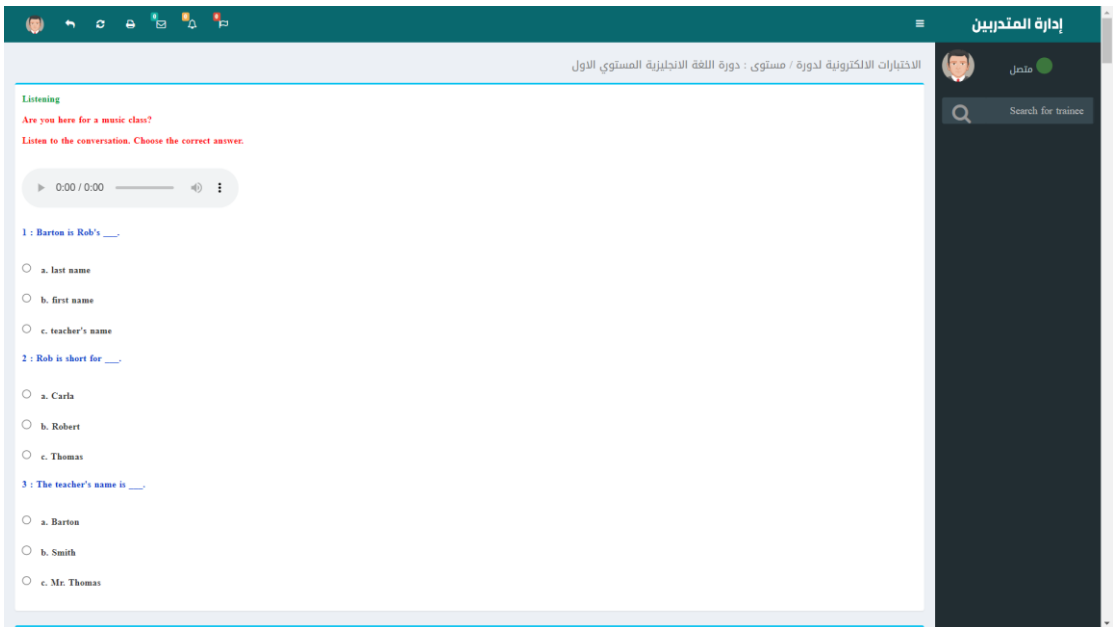

#### **عرض محتوي الدورةالتدريبية**

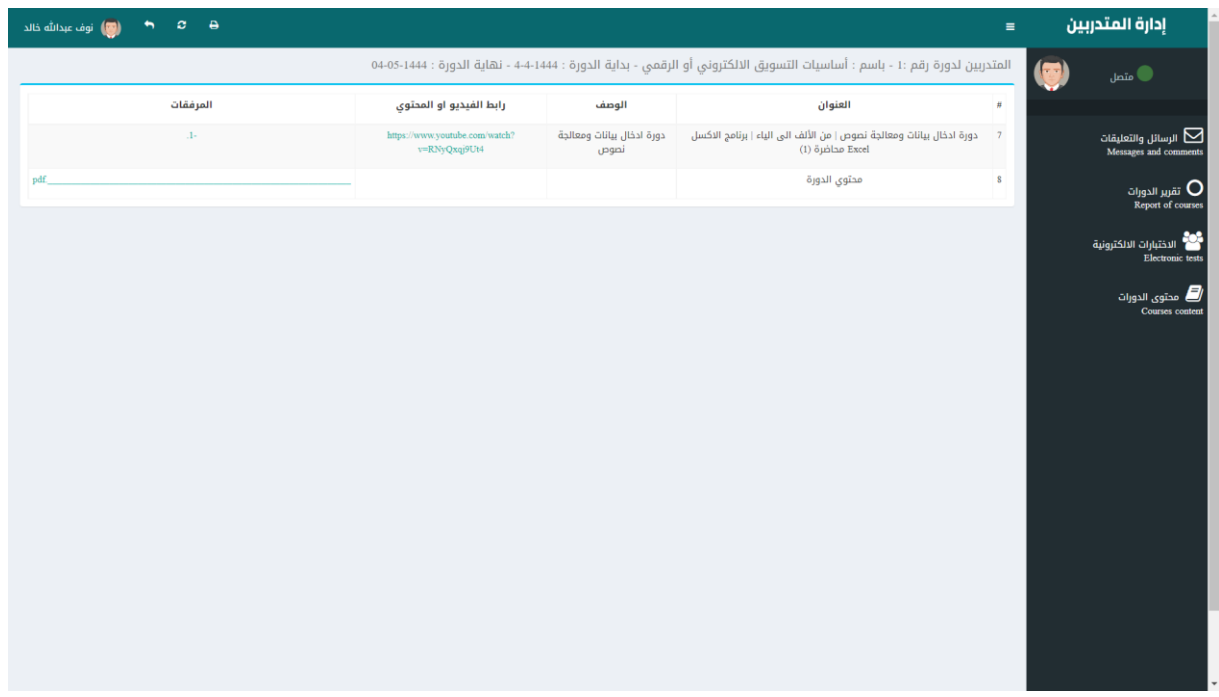

**التعليلات والرسائل والتواصل مع مدربالدورةواملشتر ون بالدورة عن طريق الرسائل**

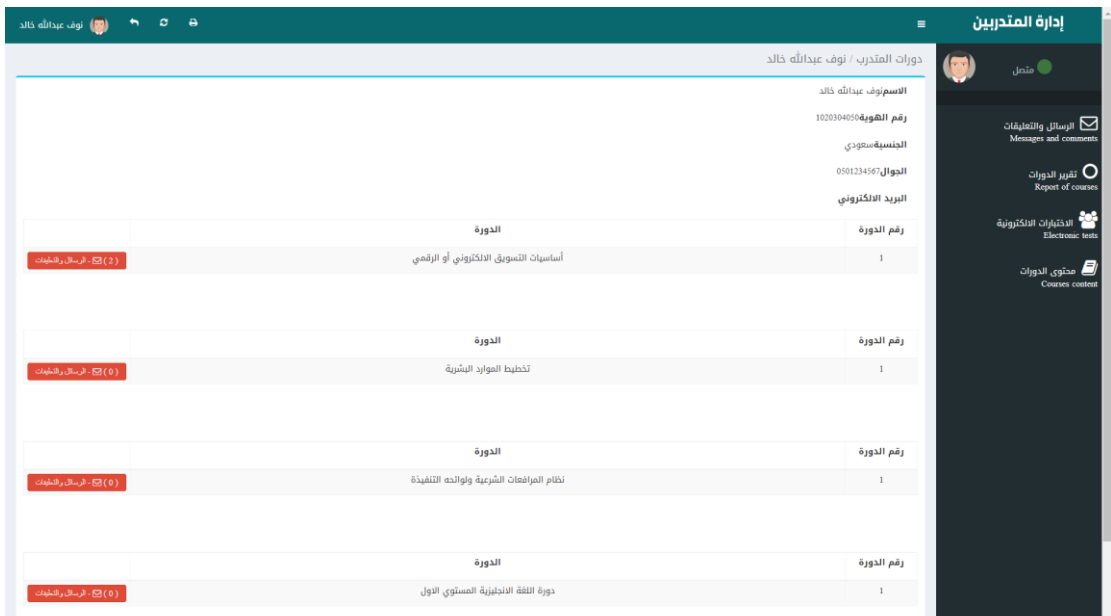

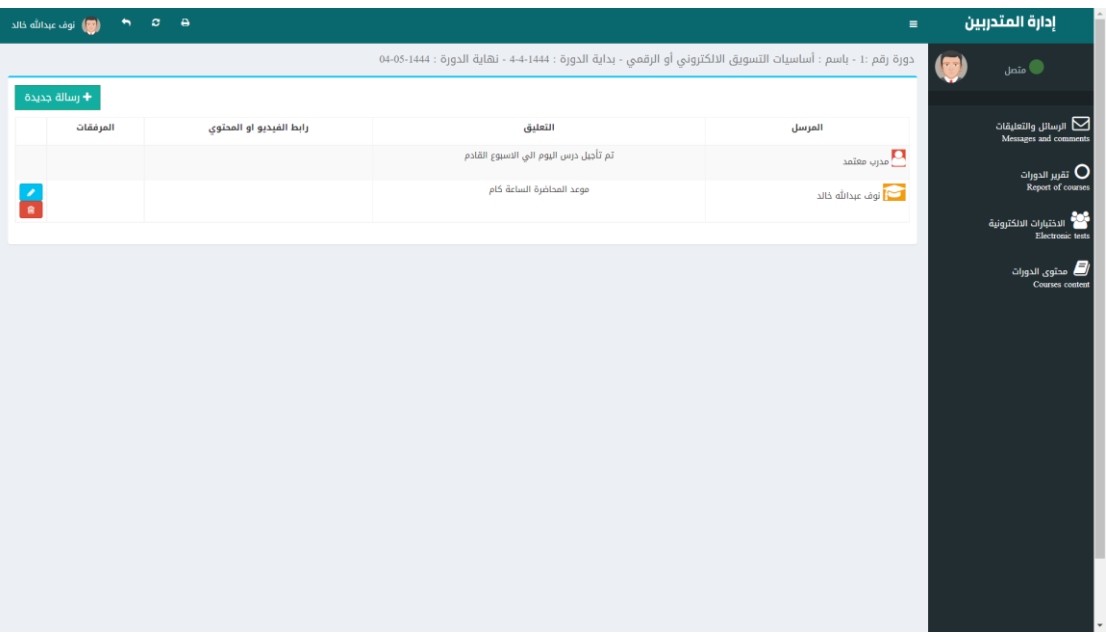